Instructors can use Respondus to retrieve and create a printable copy of an exam (exam, exam with answer key, or answer key only). Instructors must use the latest version of Respondus (downloaded from the Faculty Resources – Site License Downloads course). You need to set up Respondus to connect to your Blackboard course before you can retrieve and print exams (please reference our step-by-step for Installing and Setting Up Respondus for Blackboard).

1. Open **Respondus 4.0** on your computer.

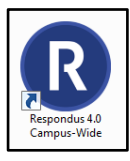

2. On the Respondus home page, click the **Retrieval + Reports** tab.

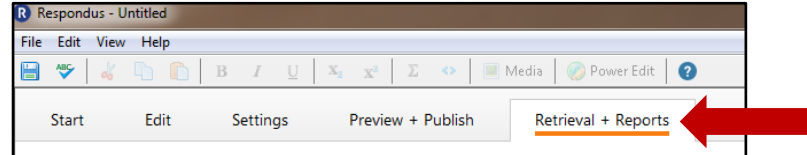

3. Click the **Retrieve Questions** button.

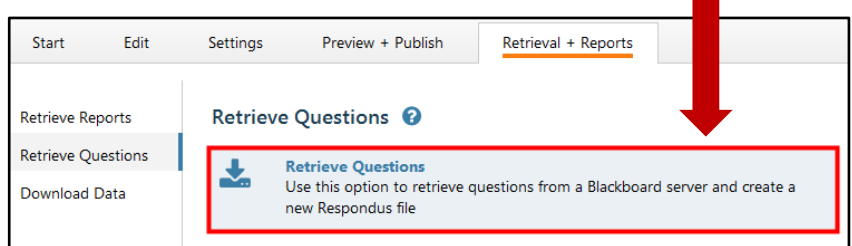

4. The **Retrieve Question Wizard** window displays. The Blackboard server name should display in the **Blackboard Server** drop-down box. Click the **Next** button to continue.

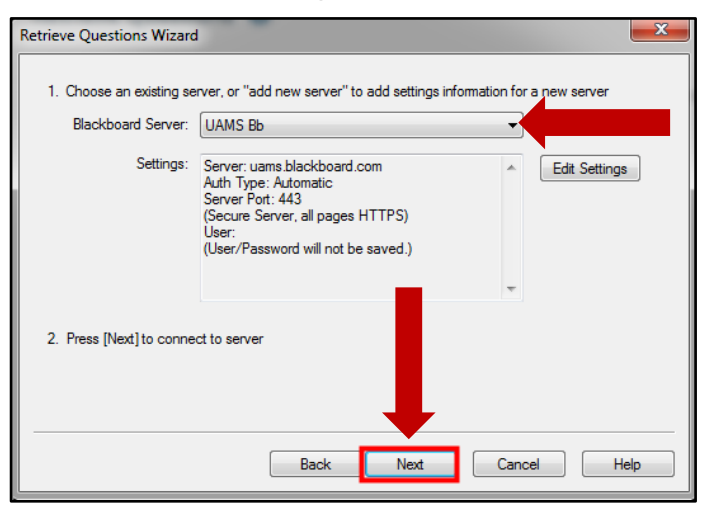

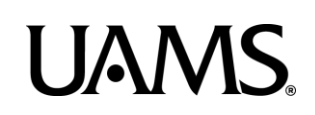

5. **Click OK** to login to Blackboard.

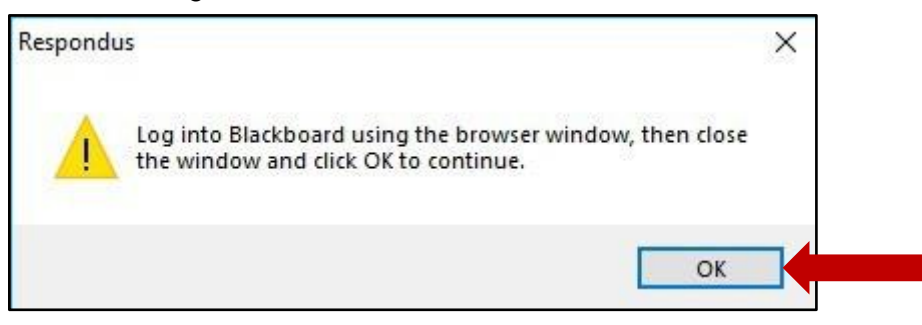

6. Use the **red button** to log in. After you logged in, close the window by using **Close After Login**.

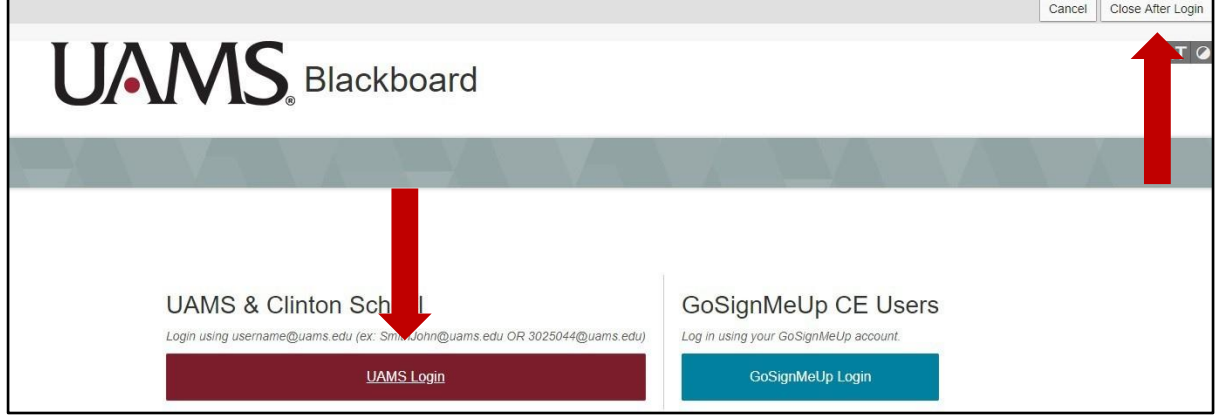

*Note: You need to be enrolled as an instructor in the course. Edit mode must be ON in your Blackboard course.*

7. From the **Choose Course to Retrieve from** drop-down menu, select the course where your test is located.

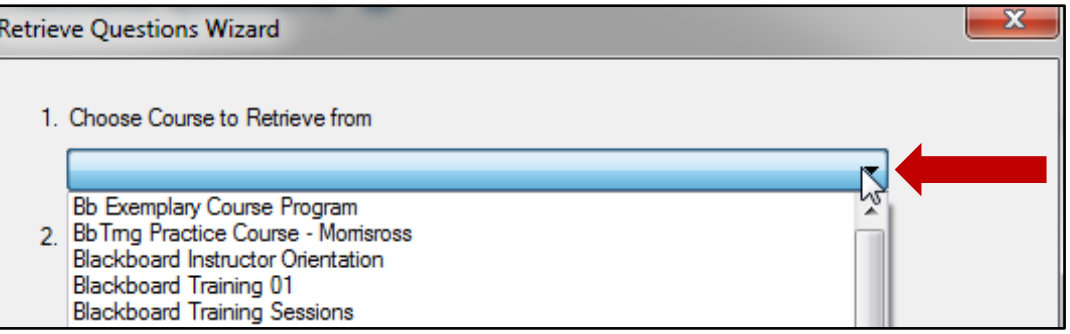

8. In the **Select an Exam or Pool** drop-down menu, select your test.

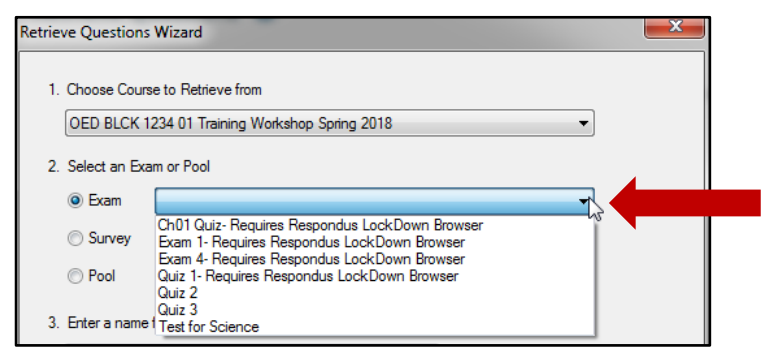

9. In the **Enter a name for the new file** field, enter a name for the new file, and click **Next**.

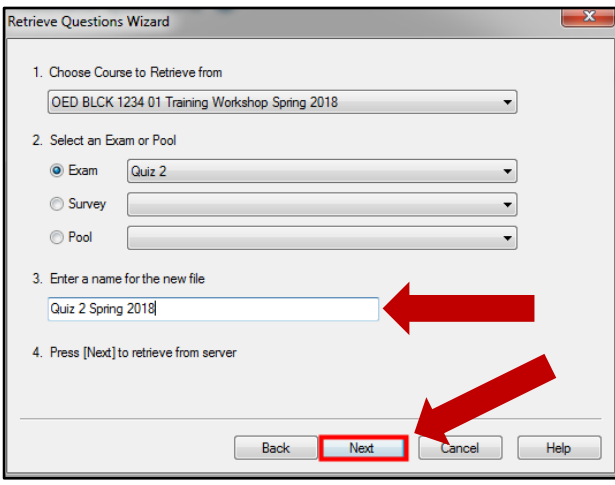

10. A progress screen displays as the file download occurs. When the file is retrieved, the **FileSaved**  message displays. Click the **OK** and **Finish** buttons.

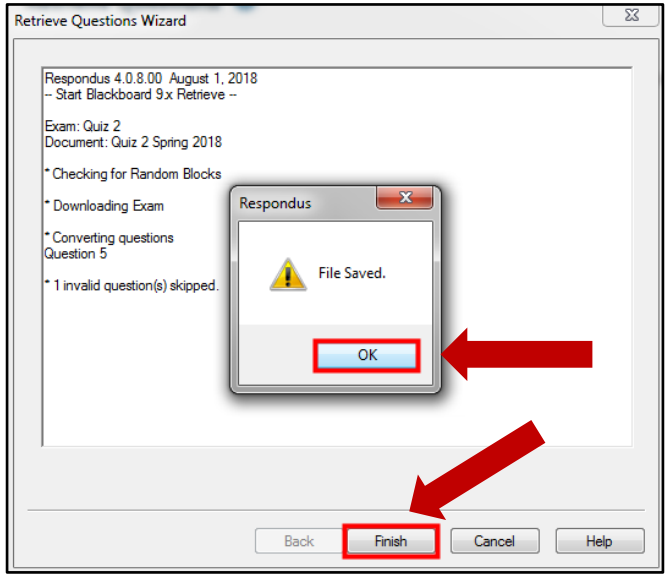

**UAMS Blackboard Learn 3/18/2021**

11. Click the **Preview & Publish** tab. Select **Print Options**. You can choose to print the following:

- **Exam** (questions and answer choices)
- **Exam with Answer Key** (questions and answers, correct answers marked)
- **Answer Key only** (question numbers and correct answer only)

Click the **Settings** button to select options for each format.

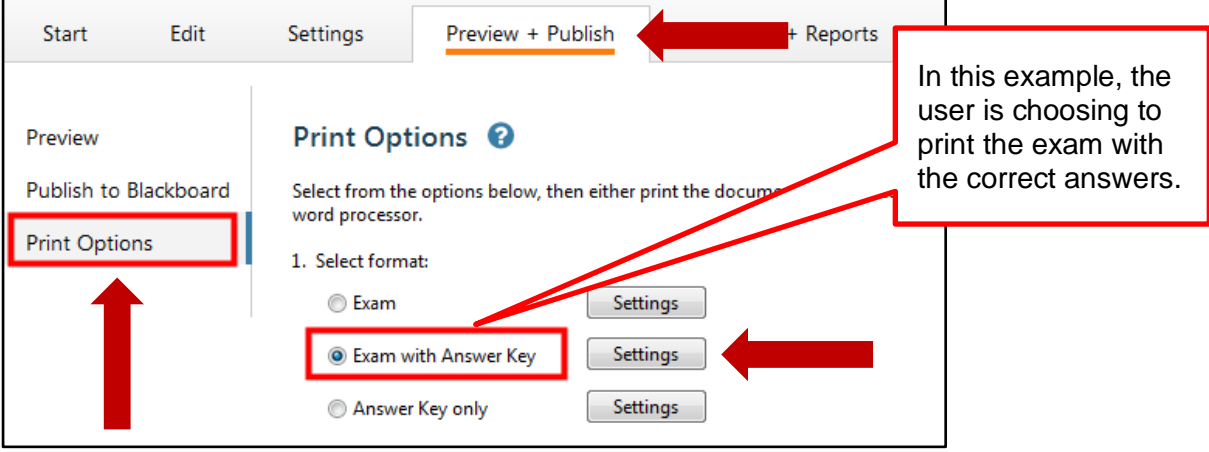

12. You can make selections for **Edit Headers** (what prints at the top of each page), **Randomize Questions**, and **Questions to be included**.

When you are done, select **Print Preview**, **Save to File**, or **Send to Printer**.

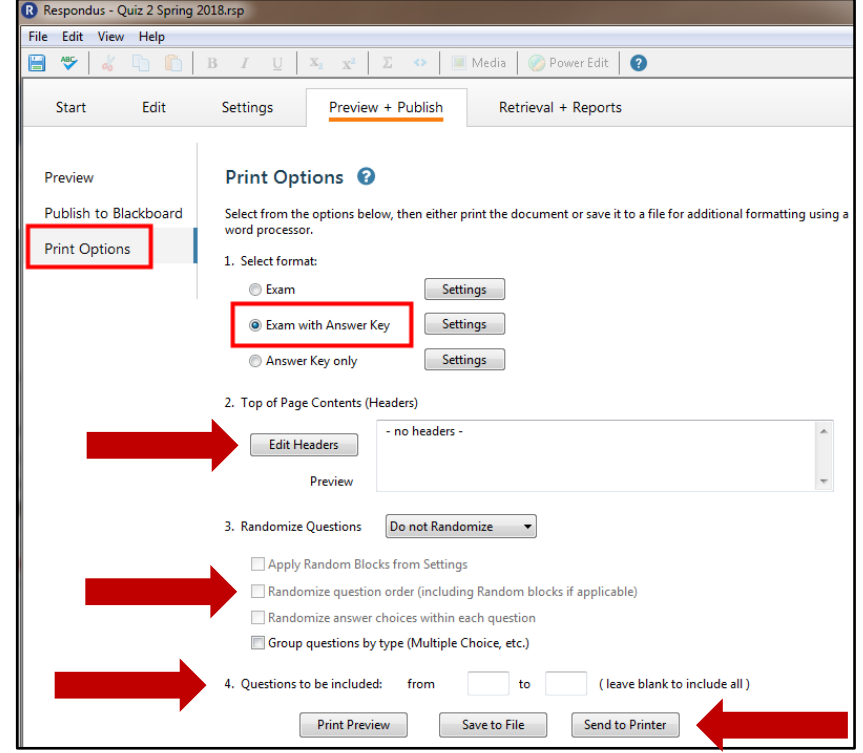